# 茨城県社会福祉協議会Webサイト

# 社会福祉事業従事者研修システムマニュアル Ver.10

#### **【なにをしたい?】**

1. システムへログインしたい P.2 2. 事業所情報登録(メールアドレス等) P.7 3. 受講履歴をみたい P.9 4. 職員登録をしたい P.10 5. 修了証のダウンロード方法 P.14 6. 研修を申込みたい P.16 7. 研修申込者の変更・キャンセル P.20 8. 受講票のダウンロード方法 P.21 9. 課題(資料)を確認(提出)したい P.23 10. 動画研修を受講したい インスクリック P.27 11. アンケートを提出したい P.32

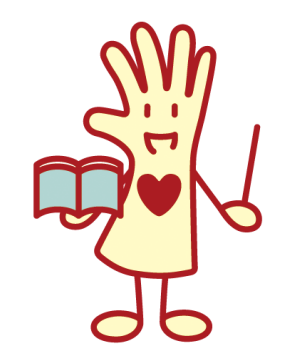

# 1. 研修管理システムへのログイン方法

# 研修管理システムへの ログイン方法

# 1-1.ログイン画面に移動する

**1. ログイン・研修日程ページに移動** ログイン・研修日程ページのURL: [https://www.ibaraki-kenshu.jp/kenshu\\_user/](https://www.ibaraki-kenshu.jp/kenshu_user/)

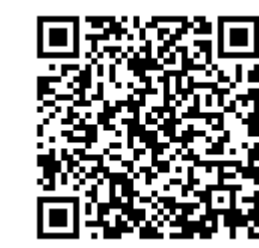

### **2. ①事業所ログインボタンもしくは、職員ログイン ボタンをクリック** ログインページに遷移します。

※事業所と職員のログイン画面は異なります。

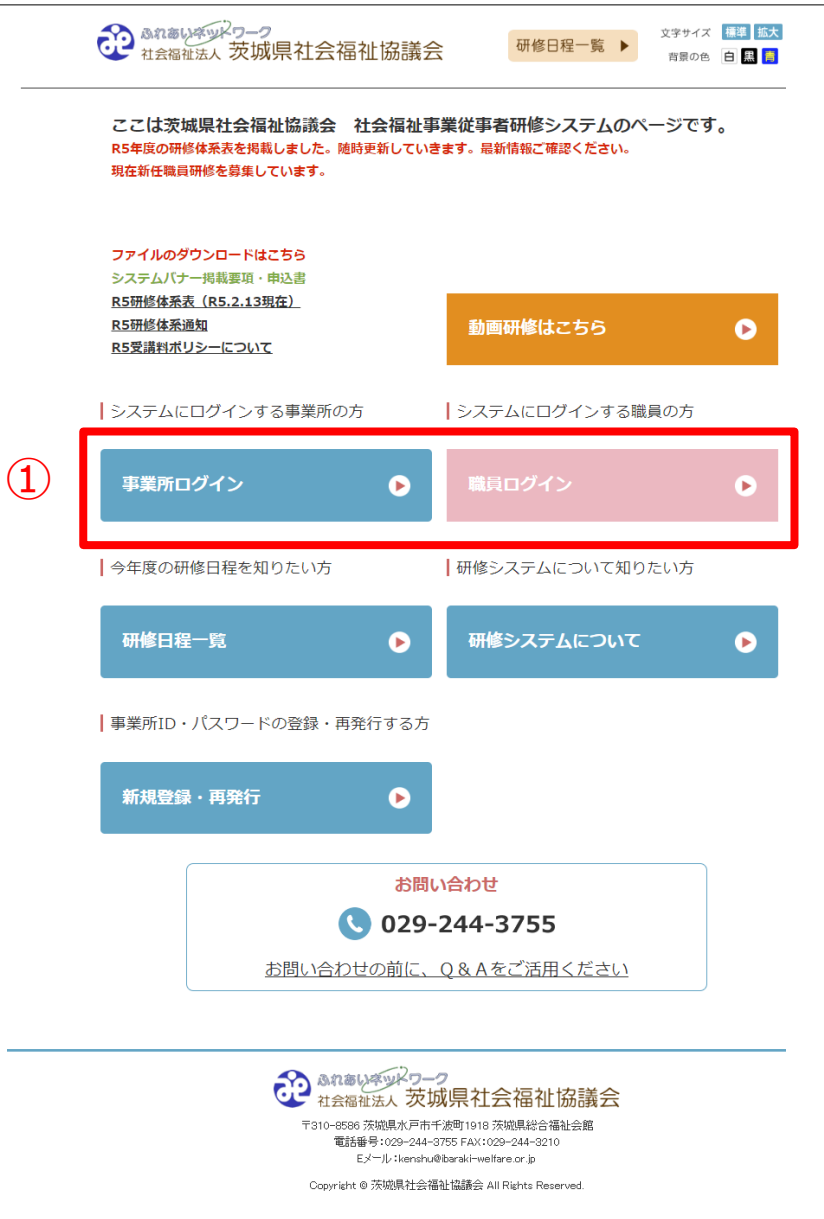

# 1-2.研修管理システムにログインする(事業所)

### **1. ①ID・パスワードを入力**

IDとパスワードを入力します。 ※事業所ログイン画面です。

#### **2. ②ログインボタンをクリック**

IDとパスワードを入力後、②ログインボタンをクリック します。

#### **【編集権限】**

※ログインするID・パスワードによって編集権限が異な ります。

■事業所ログイン(事業所IDとPWでログイン) 各事業所の担当者が事業所と職員の登録内容を閲覧・ 編集することができる。

各種研修を申し込むことができる。

⇒6ページへ

#### ※PW…パスワード

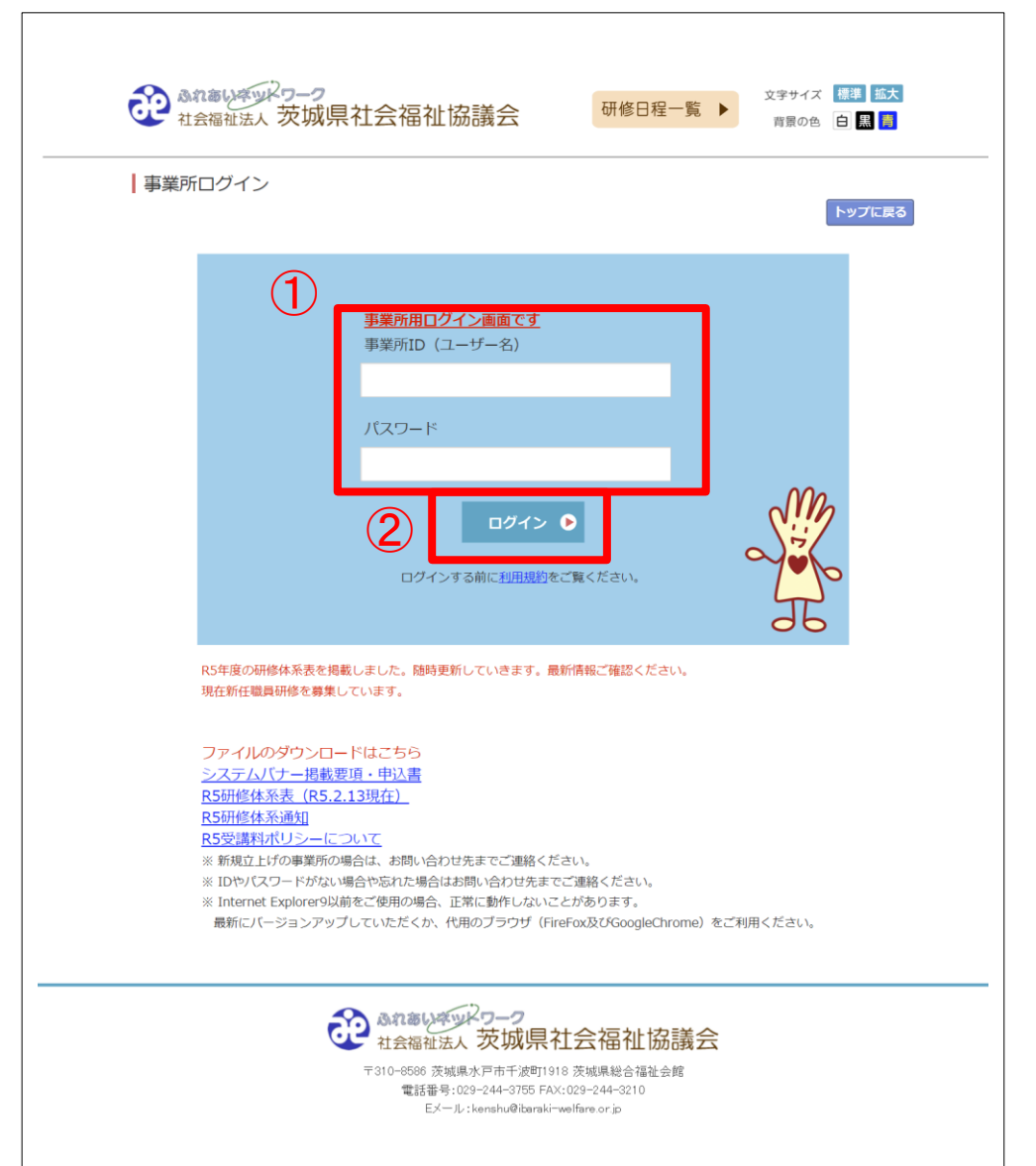

# 1-3.研修管理システムにログインする(職員)

### **1. ①ID・パスワードを入力**

IDとパスワードを入力します。 ※事業所ログイン画面です。

### **2. ②ログインボタンをクリック**

IDとパスワードを入力後、②ログインボタンをクリッ クします。

#### **【編集権限】**

※ログインするID・パスワードによって編集権限が異 なります。

■職員ログイン(職員IDとPWでログイン) 職員の登録内容のみ閲覧・一部編集することができ る。

⇒11ページへ

※PW…パスワード

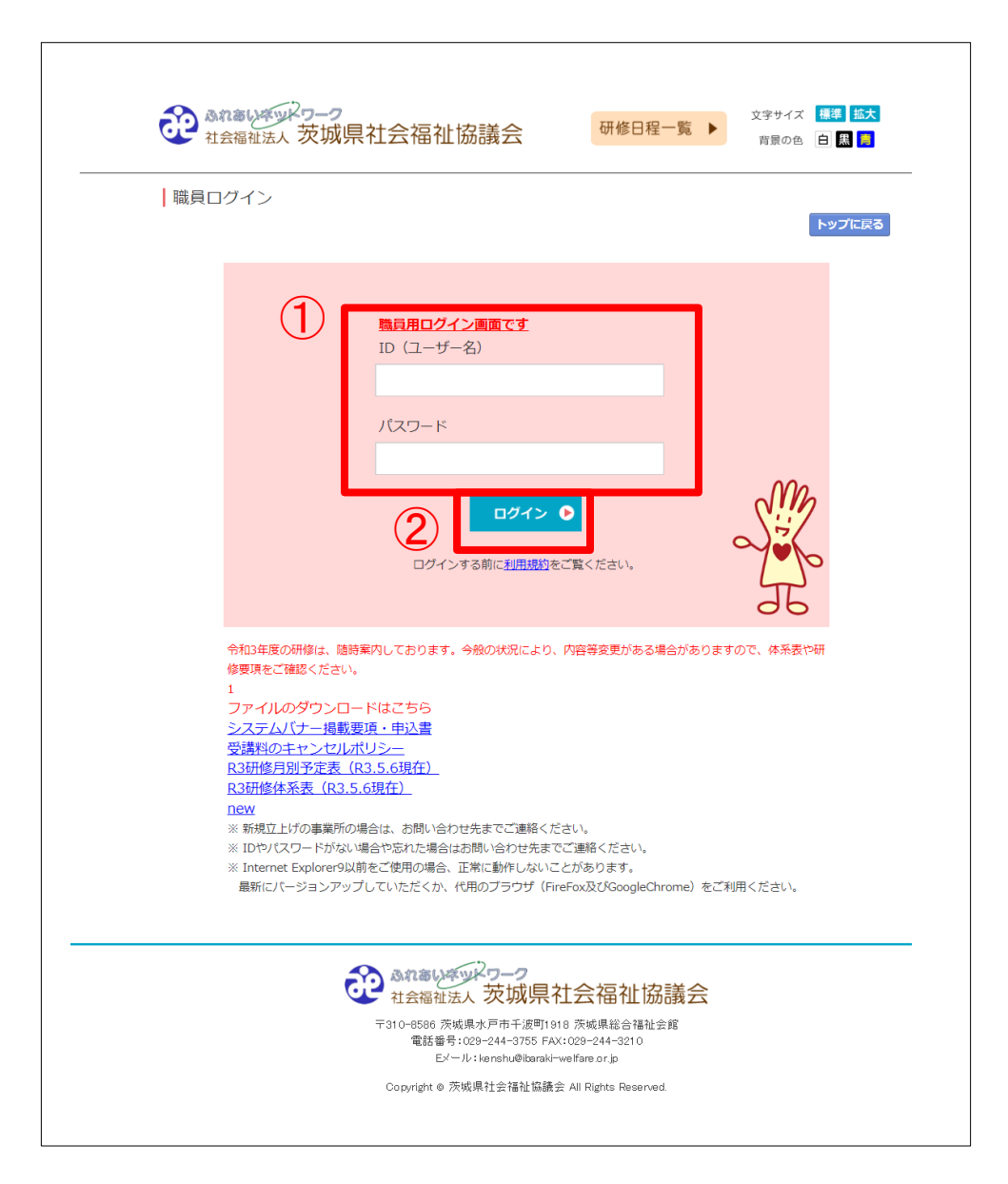

## 2.事業所担当者の方が登録内容を閲覧・編集する場合

# 事業所IDとパスワードで 事業所ログインして登録内容を閲覧・編集する場合 ※個人では申込不可。

# 2-1.事業所登録内容の確認・編集

#### **1. ①登録内容の閲覧**

ログイン後、「事業所管理情報」に移動します。 「事業所管理情報」欄で、研修管理システムに登録されてい る内容が確認できます。

#### **2. 編集画面に移動**

登録内容を編集する場合は②「登録情報を変更する」ボタン をクリックし、編集画面に移動します。

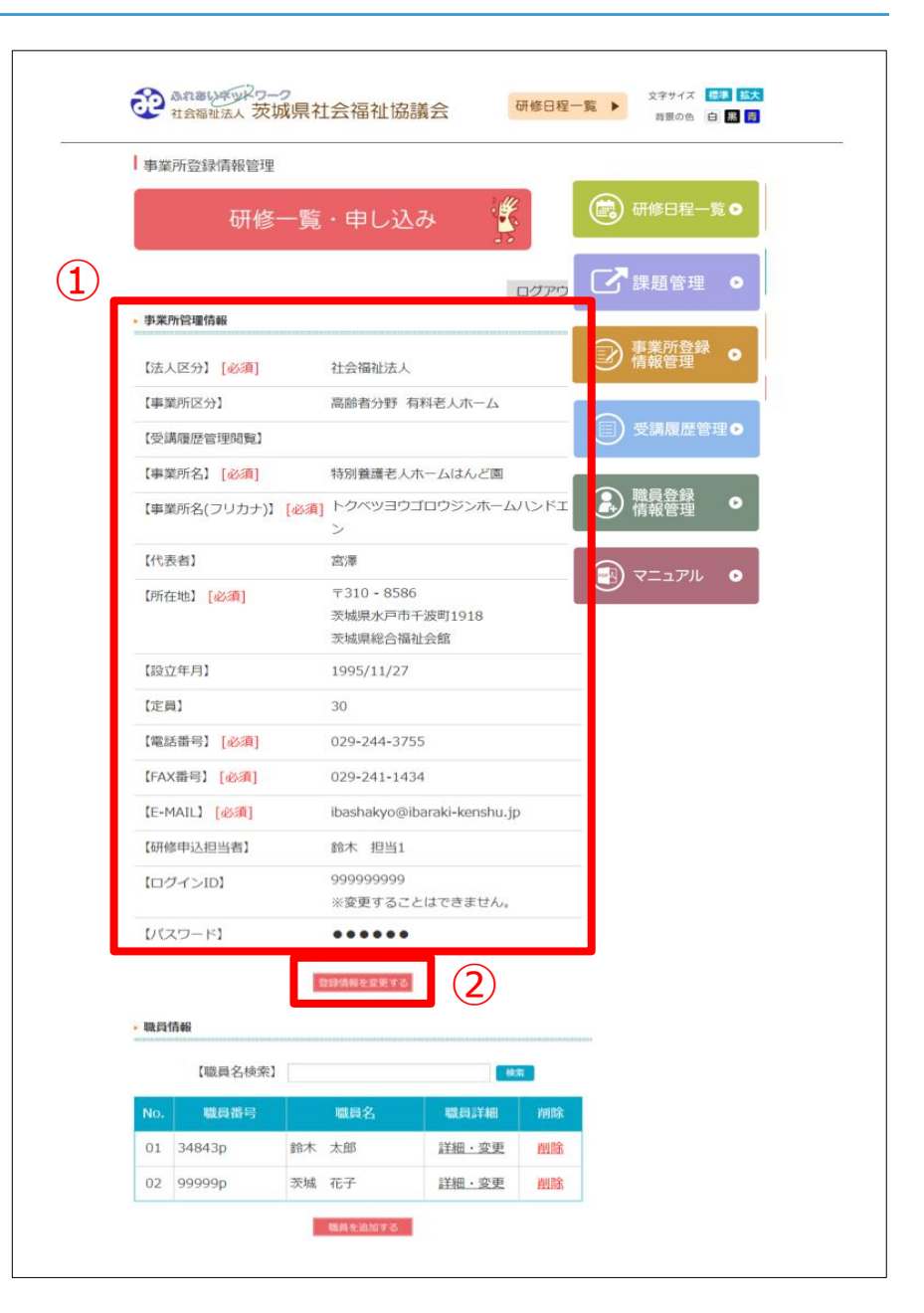

### 2-2.登録内容の編集

#### **1. 登録内容の編集**

編集画面にて、「事業所情報」欄に表示されている内容に、間 違いや変更があった場合は、各項目を直接編集することができ ます。

項目の内容を編集後は、入力フォーム下部にある ①「登録情報を変更する」ボタンをクリックします。 修正を行わない場合は②「戻る」ボタンをクリックします。

入力フォームの「必須」は、必ず入力してください。

※必ずメールアドレスは登録してください。 **※受講履歴管理閲覧は、一度選択し登録すると変更することは できません。 誤って登録した場合は、お問い合わせください。 受講履歴管理閲覧につきましては次ページを参照してください。**

**※事業所のログインIDは変更することができません。**

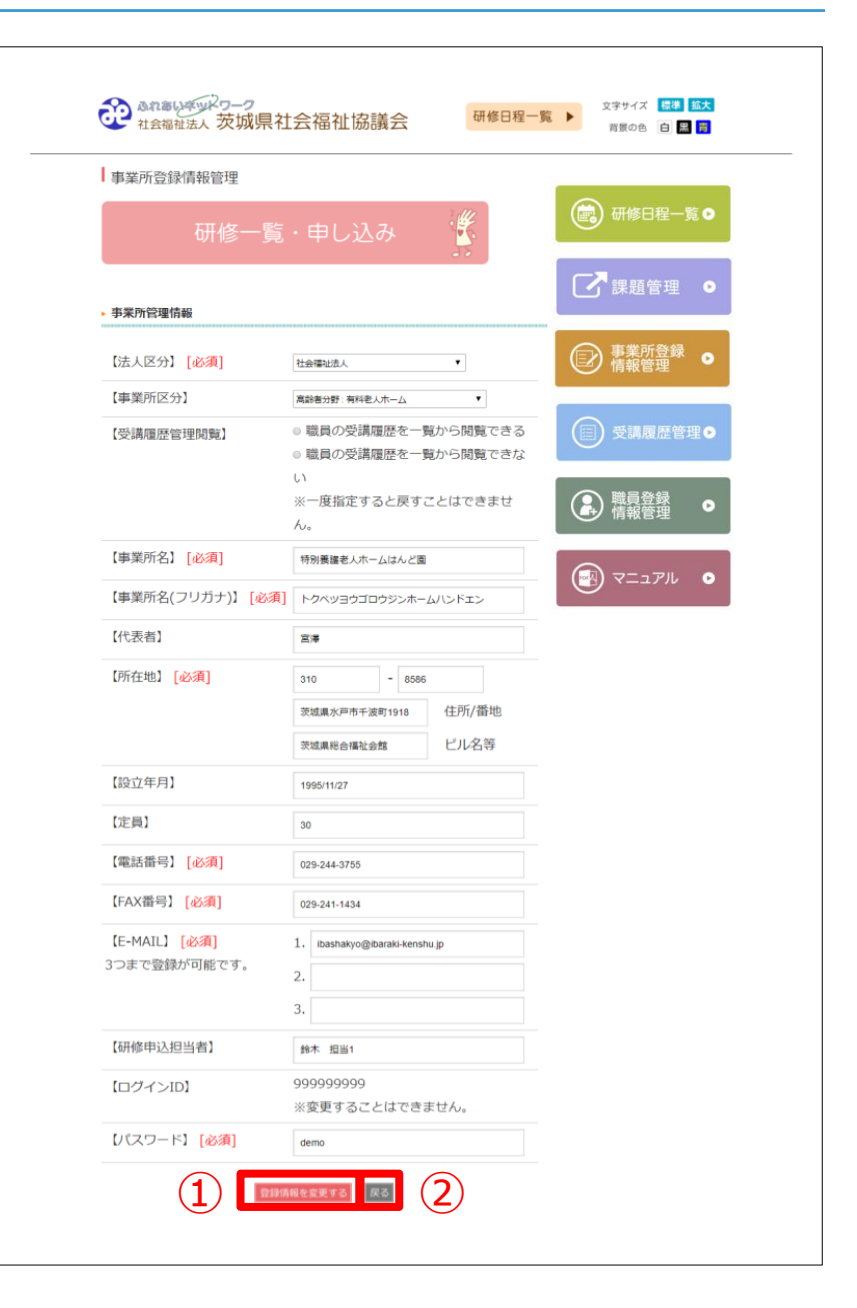

# 2-3.受講履歴管理閲覧

#### **1. 受講履歴管理閲覧**

事業所の編集画面より「受講履歴管理閲覧」を閲覧 できるように指定した場合は、①「受講履歴管理」 ボタンが表示されます。

ボタンをクリックすると②のように今まで受講した 研修の履歴を一覧で確認することが可能です。

また③「PDF表示」をクリックすると一覧をPDF出 力することが可能です。

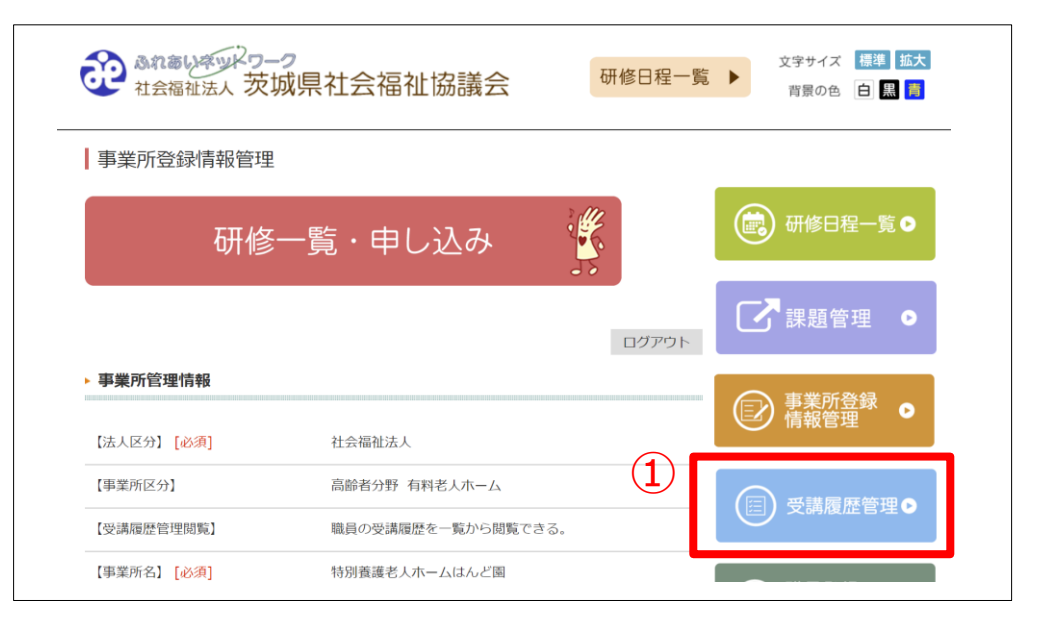

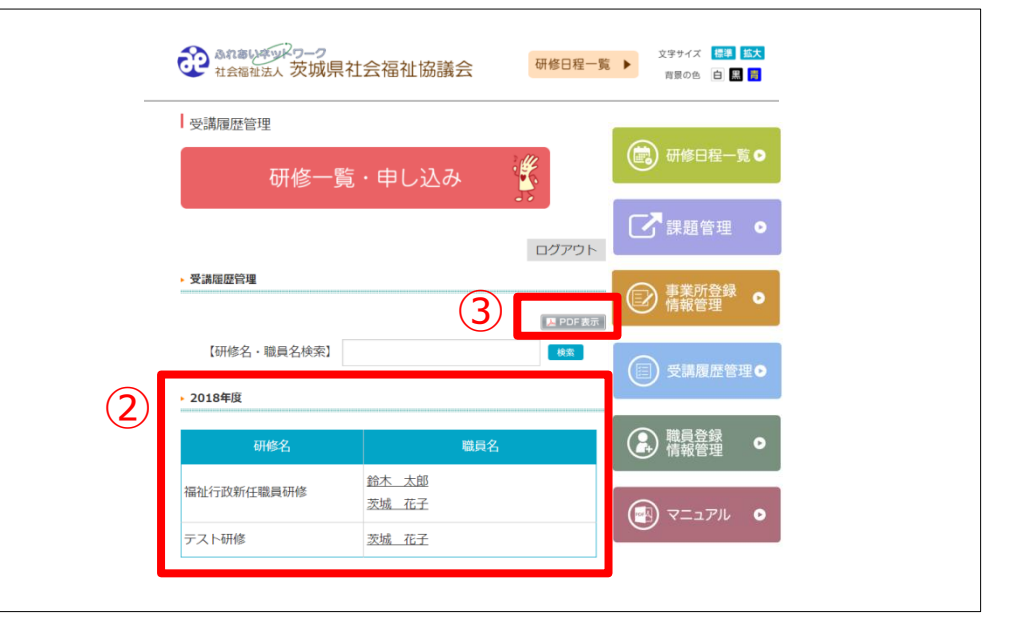

### 2-4.職員の登録・管理

#### **1. ①職員情報の閲覧**

「職員情報」欄には、研修管理システムで登録されている 職員の一覧が表示されます。

#### **2. 職員の登録**

職員を登録する場合は、 ②「職員を追加する」ボタンをクリックすると、職員の登 録画面が表示されます。 必要項目を入力し職員登録をしてください。

**3. 職員情報の編集・削除** 職員情報を編集する場合は、③「詳細・変更」より行いま す。こちらの動作は事業所ログインでも職員ログインどち らでも編集できます。方法は12ページ( 本マニュアル 3-2) をご覧ください。

職員の削除を行う場合は、④「削除」を選択します。

**※職員のログインIDは変更することができません。** ①

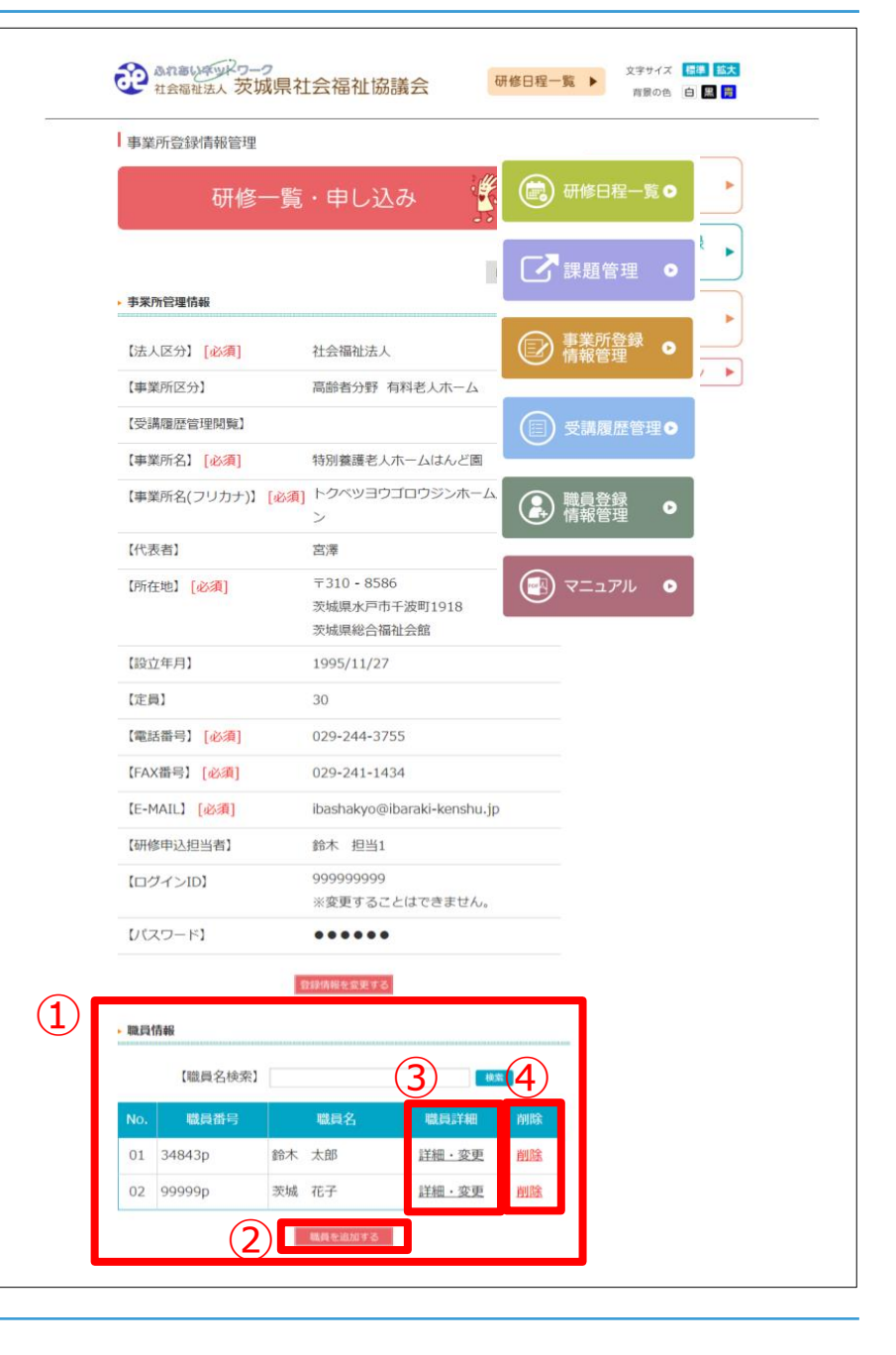

### 3.職員の方が各自の登録内容を確認・編集する場合

# 職員の方が各自の 登録内容を確認・編集する場合

(事業所IDとパスワードで確認・編集できます 職員IDとパスワードで自身の登録内容を確認・編集でき ます)

### 3 -1.登録内容の確認

#### **1. ①登録内容の確認**

ログイン後、個人登録コンテンツページに移動します。 「職員登録情報」欄に、研修管理システムに登録されてい る内容が確認できます。

#### **2. 編集画面に移動**

登録内容を編集する場合は②「変更する」ボタンをクリッ クし、編集画面に移動します。

※はじめて職員登録する場合は、何も登録されておりませ  $\mathcal{L}_{10}$ 

ただし、職員IDは割り振られておりますので、パスワー ドのみ設定してください。

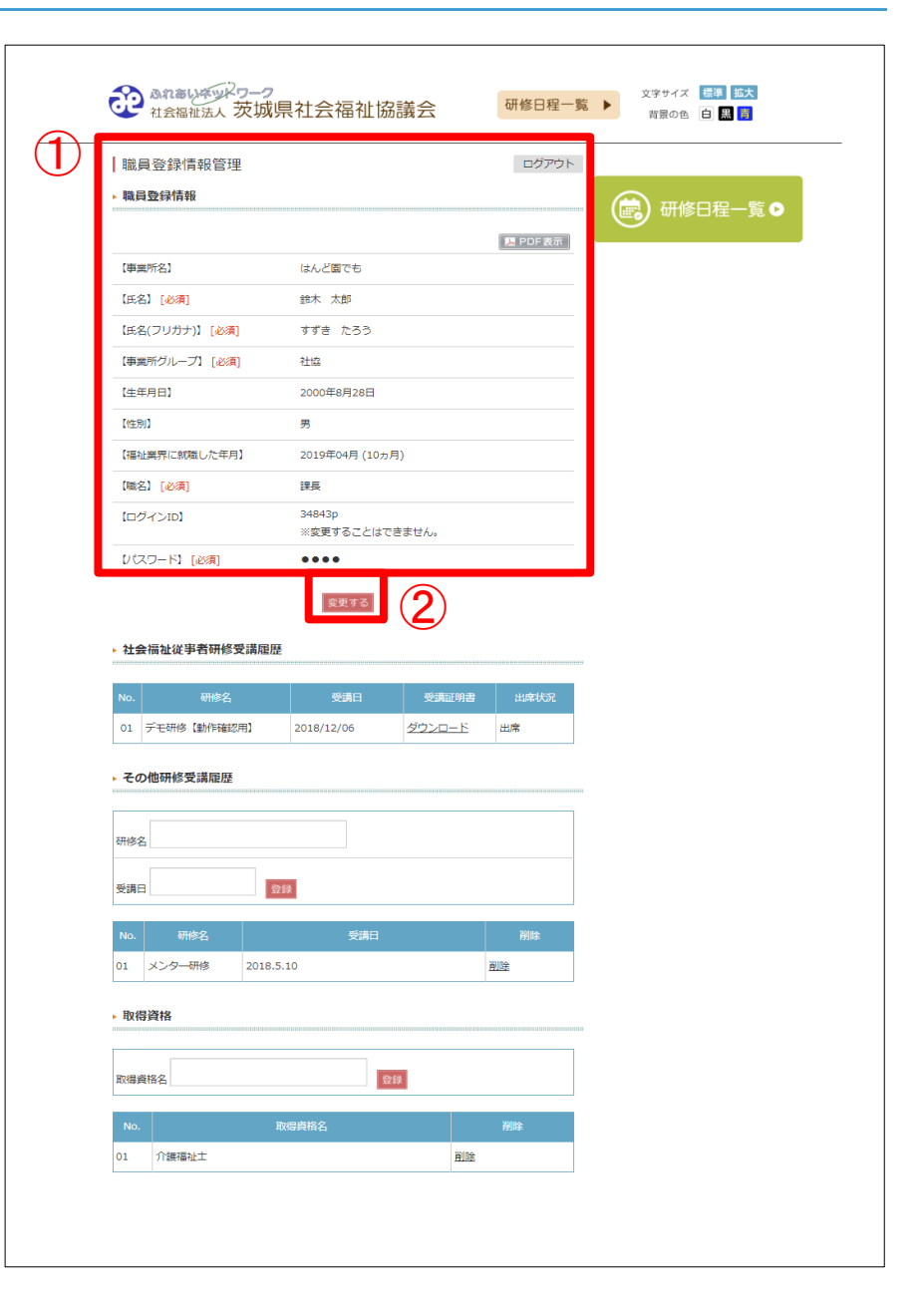

## 3 -2.登録内容の編集

#### **1. 登録内容の編集**

「職員登録情報」欄に表示されている内容を変更したい場 合は、各項目を直接編集することができます。

①事業所グループは、研修のグループ分けの際に使用され ますので適切なグループを選択してください。

項目の内容を編集後は、入力フォーム下部にある ②「変更する」ボタンをクリックします。 修正を行わない場合はブラウザの戻るボタンで戻ってくだ さい。

入力フォームの「必須」は、必ず入力してください。

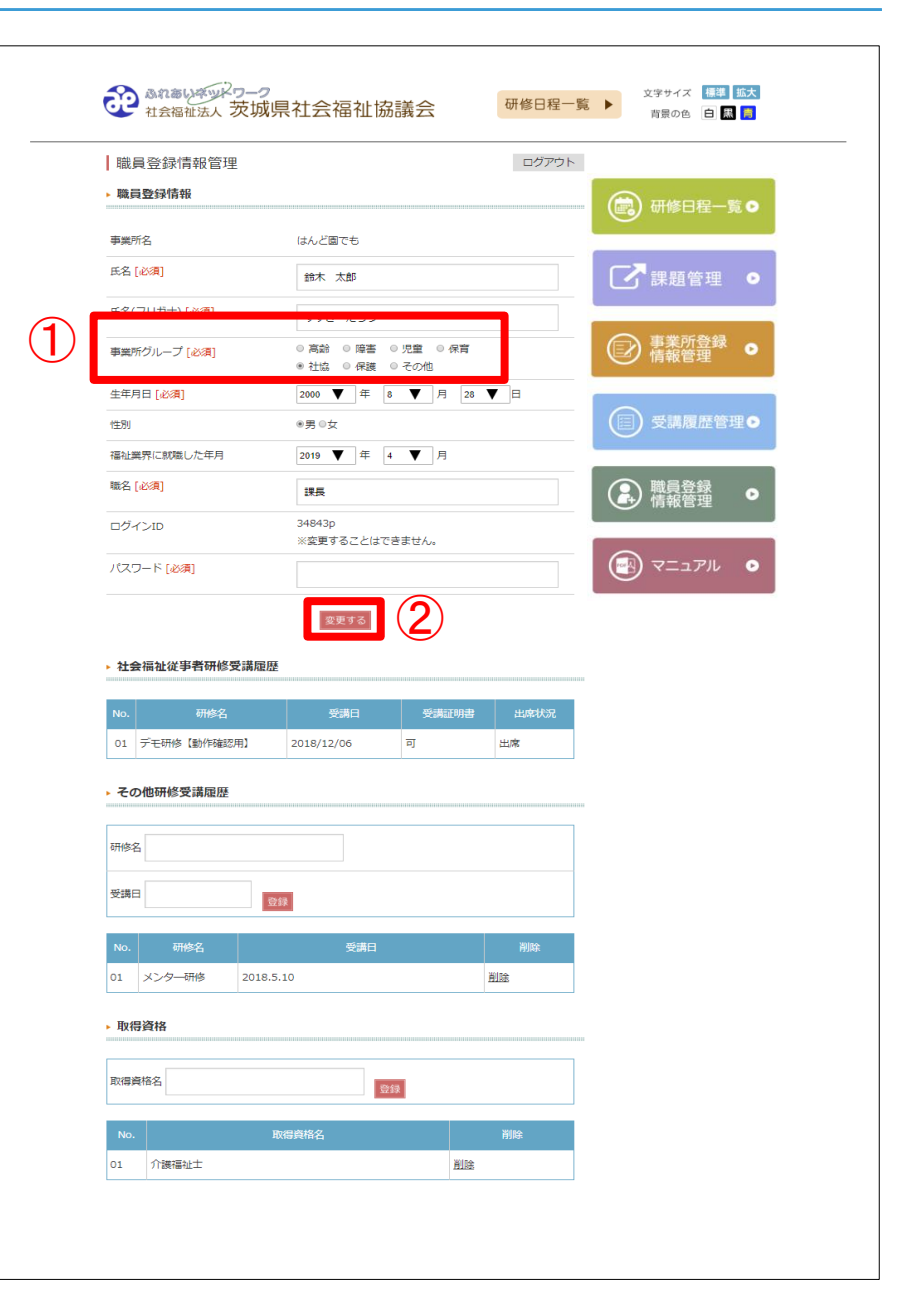

# 3-3.履歴・資格の管理 (会員のみ確認・一部編集できます)

#### **1.① 研修受講履歴の確認**

「社会福祉従事者研修受講履歴」欄には、今までに 受講した研修の履歴が表示されます。過去に受講し た事のある研修を確認することができます。 また、出席済みの場合(もしくは、レポート提出済 みの場合)は「**修了証**」をダウンロードすることが できます。

#### **2.② その他受講履歴の編集・追加**

「その他受講履歴」欄では、社会福祉従事者研修以 外に受講した研修の履歴を登録することができます。 「研修名」と「受講日」を入力し、「登録」ボタン をクリックします。

「削除」をクリックすると、登録されている受講履 歴を削除することができます。

#### **3.③ 取得資格の追加**

取得している資格を登録することができます。「取 得資格名」を入力し「登録」ボタンをクリックしま す。

「削除」をクリックすると、登録されている取得資 格を削除することができます。

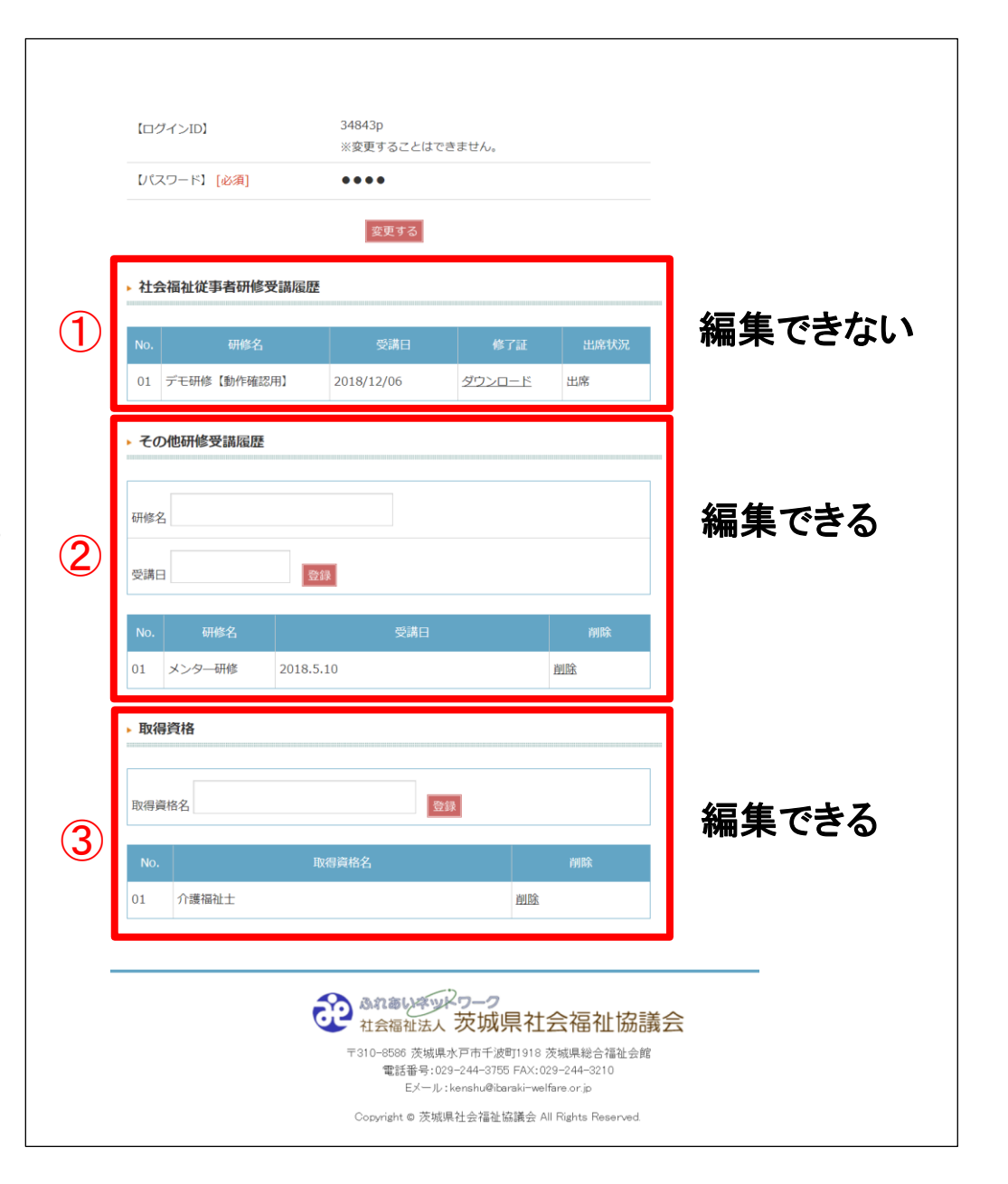

# 3-4.修了証ダウンロードについて(非会員の場合)

#### **1.① 修了証ダウンロード**

「職員登録情報管理」より「職員詳細・変更」を クリックすると職員の参加研修一覧が表示され、 出席済みの場合(研修によっては、アンケート提 出済みの場合)は「**修了証**」をダウンロードする ことができます。

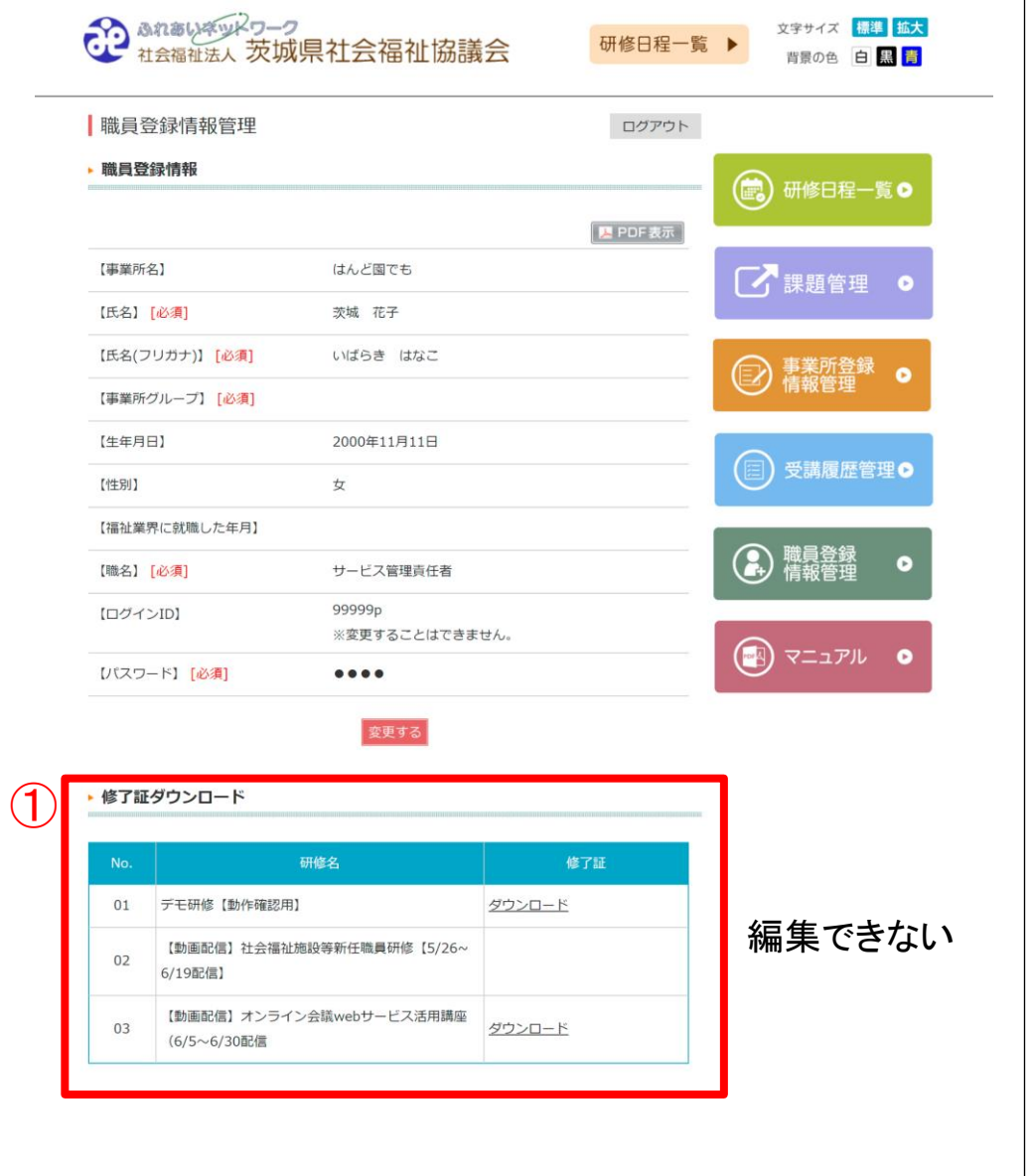

# 4.各種研修に申し込みをする場合

# 各種研修に 申し込みをする場合 (事業所IDとパスワードでログインした場合)

※職員IDとパスワードでは研修に申し込むことはできません。

## 4 -1.研修一覧ページへ移動

#### **1. 事業所管理画面から研修一覧に移動**

事業所登録情報管理ページ内の①「研修一覧・申し込み」 ボタンもしくは右の②「研修日程一覧」ボタンのいずれか をクリックします。

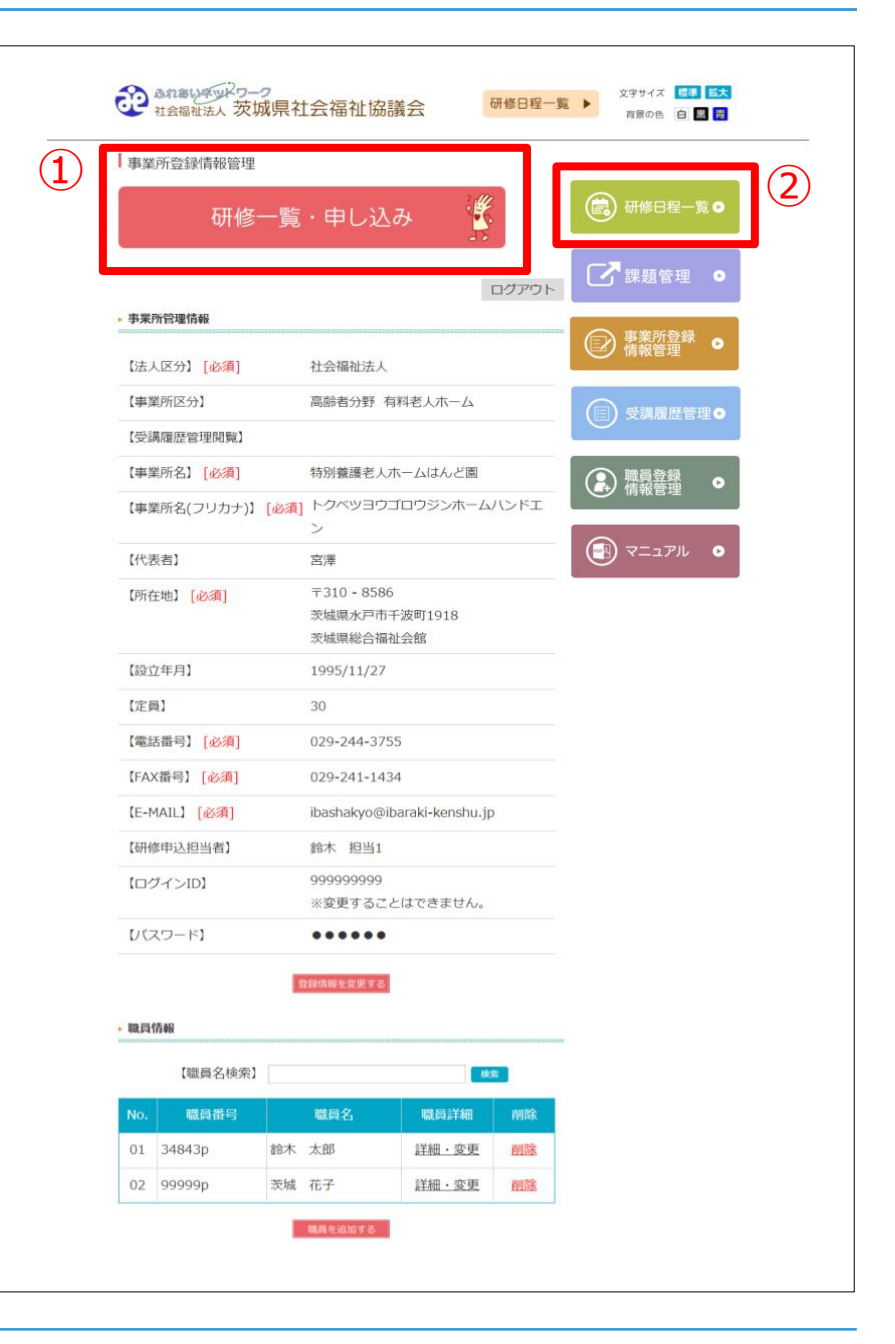

# 4 -2.受講研修の選択

#### **1. 受講する研修を選択**

受講をする研修名を確認し、「申し込み」項目の①「申 し込む」ボタンをクリックします。

「募集要項」項目の ②「確認」ボタンをクリックする と、各研修の募集要項 (PDF ファイル) が表示されます。 「事前課題等」項目がある場合、「確認」ボタンをク リックすると、各研修の事前課題を確認することができ ます。

③残席数が「 0」となると満席となり、申込はできます がキャンセル待ち状態となります。キャンセルが発生し た場合は、申込期間中は自動的に受付中となります。 ※「申し込み」項目について

研修の申込状況を確認することができます。

- ・**「締切」** …申し込みが締め切られた研修です。
- ・**「キャンセル待ち」** …満席となりキャンセル待ちと なった研修です。**キャンセル待ちとして申込むことがで きます。**

※「申込状況」項目について 申し込み中の研修について、「申込者確認」のリンクを 押すとキャンセルや変更ができます。

※「承認状態」項目について 「確認」のリンクを押すと、受講決定通知文 (内容) が 表示されます。

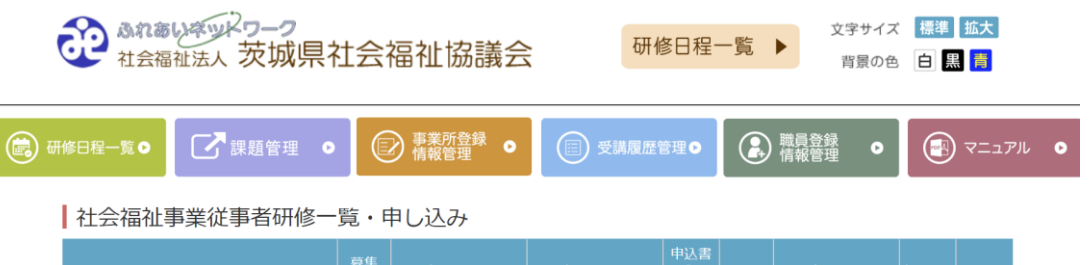

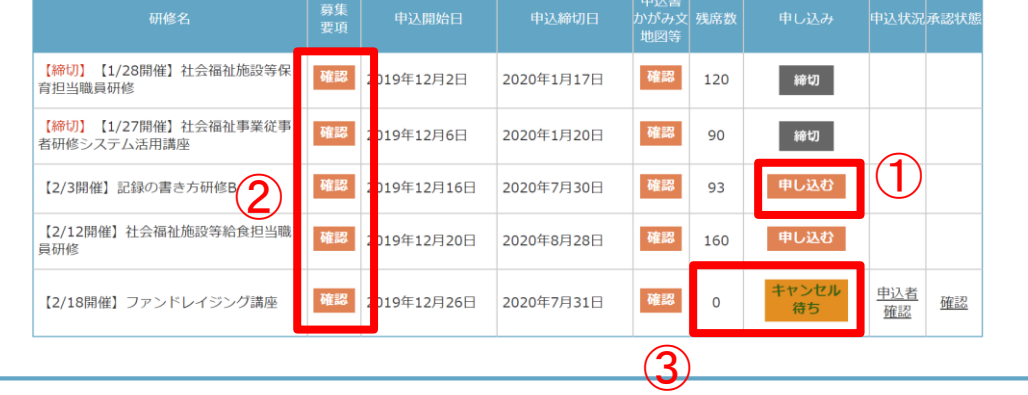

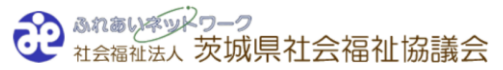

〒310-8586 茨城県水戸市千波町1918 茨城県総合福祉会館 電話番号: 029-244-3755 FAX: 029-244-3210 Eメール: kenshu@ibaraki-welfare.or.jp

Copyright © 茨城県社会福祉協議会 All Rights Reserved.

# 4 -3.研修の申し込み

#### **1. ①記入内容の確認・必要事項の入力**

「社会福祉事業従事者研修一覧」より「申し込 む」ボタンをクリックすると、申込フォームが 表示されます。

初めに「受講希望人数」を選択してください。 人数に合わせて「受講希望者」の項目が増減し ます。

次に、通知を受け取るメールアドレスを確認し てください。「受講希望者」の「氏名」項目に て、受講される職員を選択してください。 ※表示された登録内容に間違いがある場合や、 修正を行いたい場合は、各管理ページ(7ペー ジ、12ページ)にて修正をお願いします。 申込画面では以下の項目のみ修正が可能です。

- ・氏名(フリガナ)
- ・福祉業界に就職した日
- ・職名

#### **2.留意事項の確認・申し込みの申請送付**

記入内容・留意事項を確認し、②チェックボッ クスにチェック、「申込内容確認」ボタンをク リックすると、申し込み内容の確認画面が表示 されます。

内容を確認し「申込内容確定」ボタンを押して 申し込みが完了です。

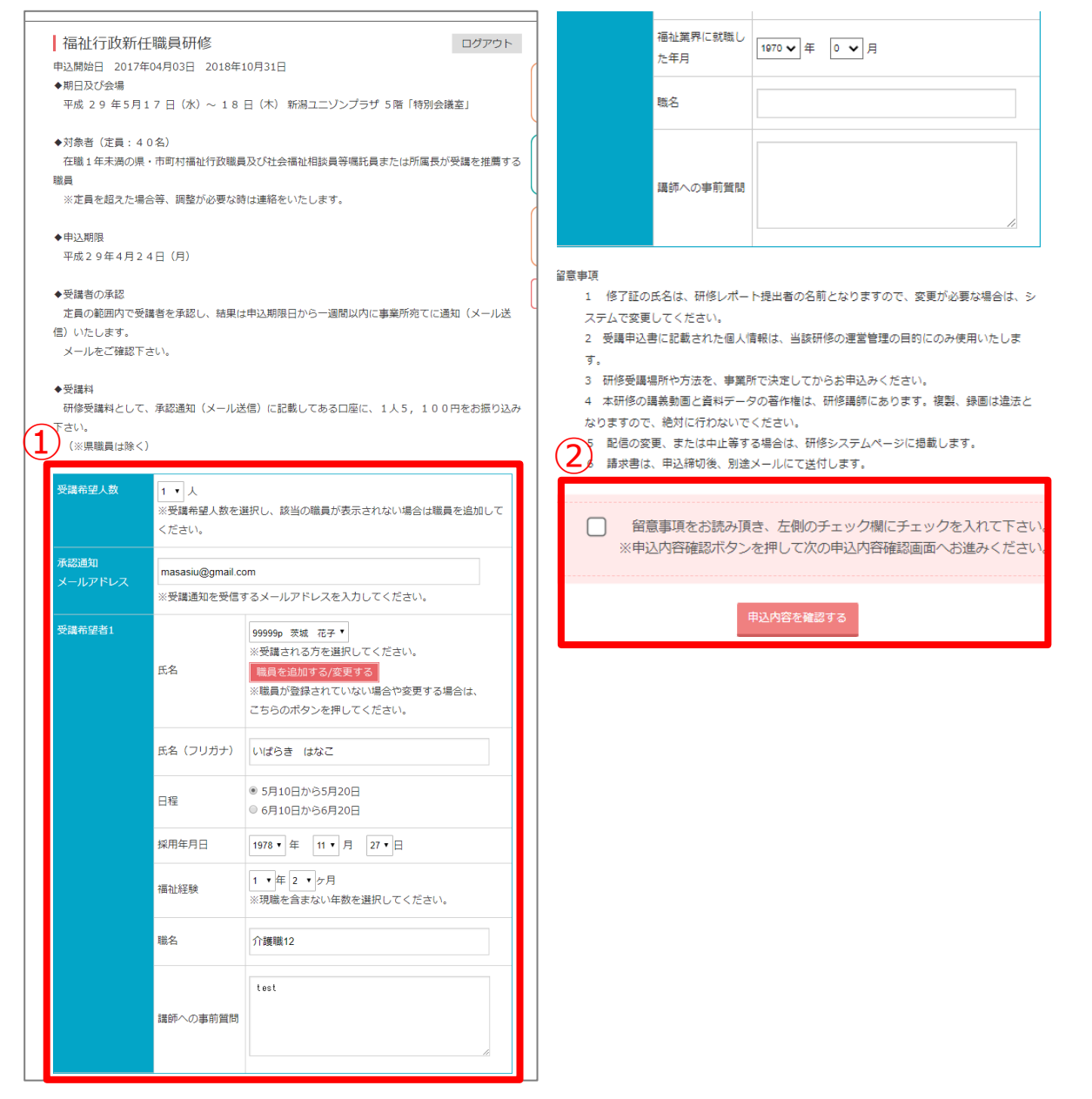

# 4-4.申込者確認・変更・キャンセル

#### **1. 申込者確認・変更**

4-2.受講研修の選択画面より、「申込者確認」をクリック すると「申込状況確認」画面に移動します。

変更したい職員に対して① 「変更」をクリックすると ②のように職員を選択することができますので変更したい 職員を選択して変更してください。

#### **2. 申込者確認・キャンセル**

4-2.受講研修の選択画面より、「申込者確認」をクリック すると「申込状況確認」画面に移動します。

キャンセルしたい職員に対して③「キャンセル」をクリッ クしてください。

※承認通知後は、以下の警告が表示されキャンセルするこ とができませんので、事務局までご連絡ください。

Web ページからのメッヤージ

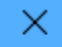

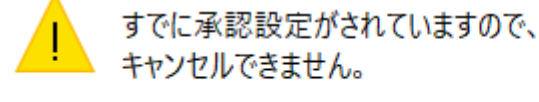

(キャンセル待ち中)となっている場合は、キャンセル待 ちの状態となります。 キャンセルが発生したら自動的に (キャンセル待ち中)の表記は消えます。

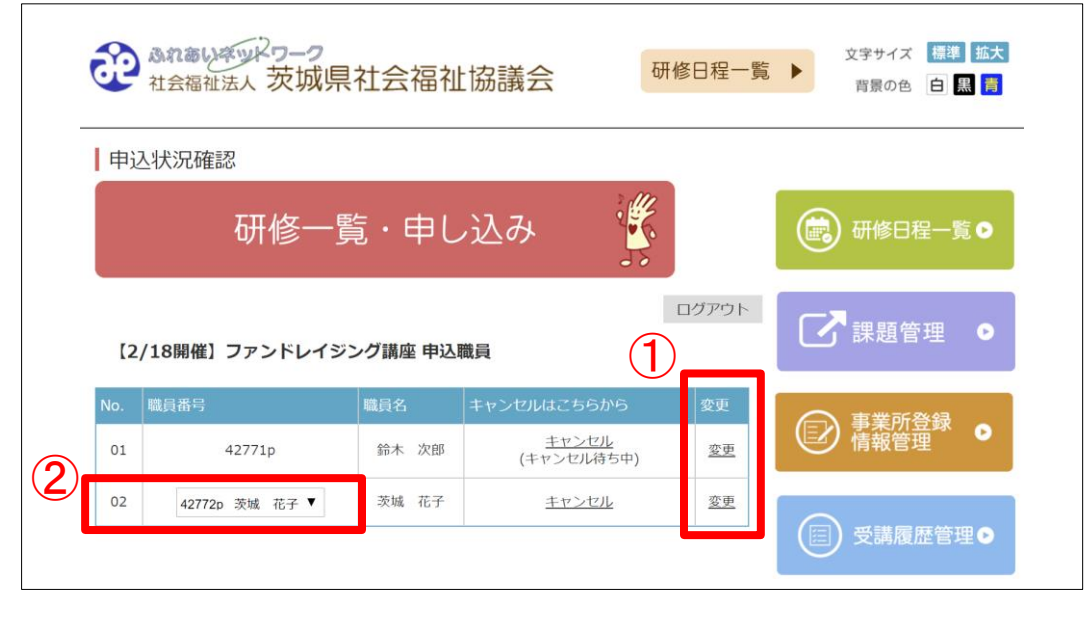

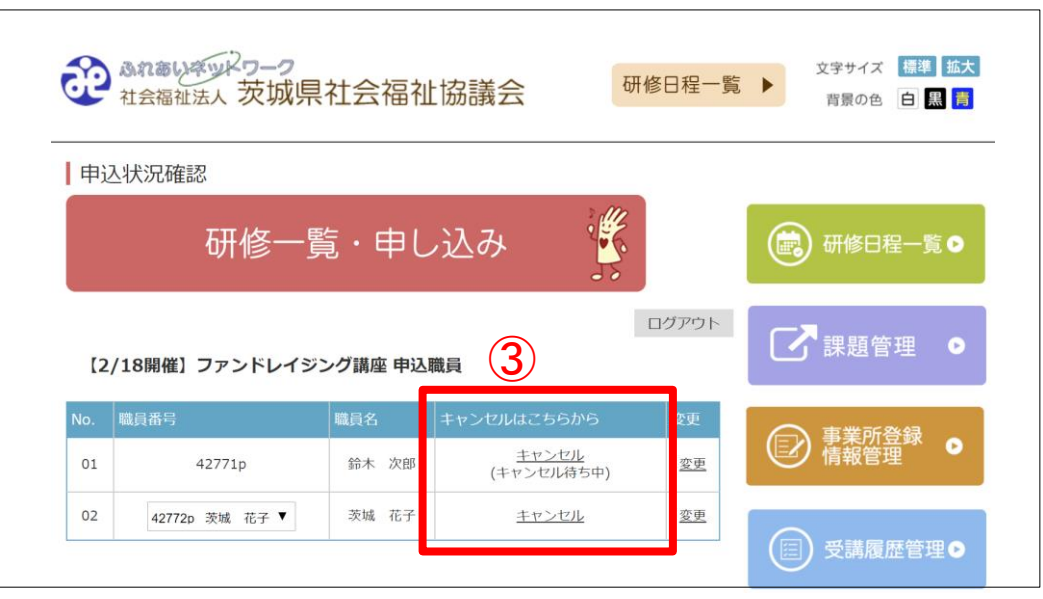

### 4 -5.承認状態

#### **1. 承認状態**

事務局から、請求書または承認通知を送付後、 4 -2.受講研修の選択画面より「請求書・承認通 知」項目に表示中の確認をクリックすると「申込 職員」情報に移動します。

請求書・承認通知を確認したい職員に対して① 「請求書・承認通知」をクリックすると ②のよ うに確認することができます。

※キャンセル待ち状態となっていたお申込みは不 承認となります。不承認になった場合でも、 ② に 表示されますので確認してください。

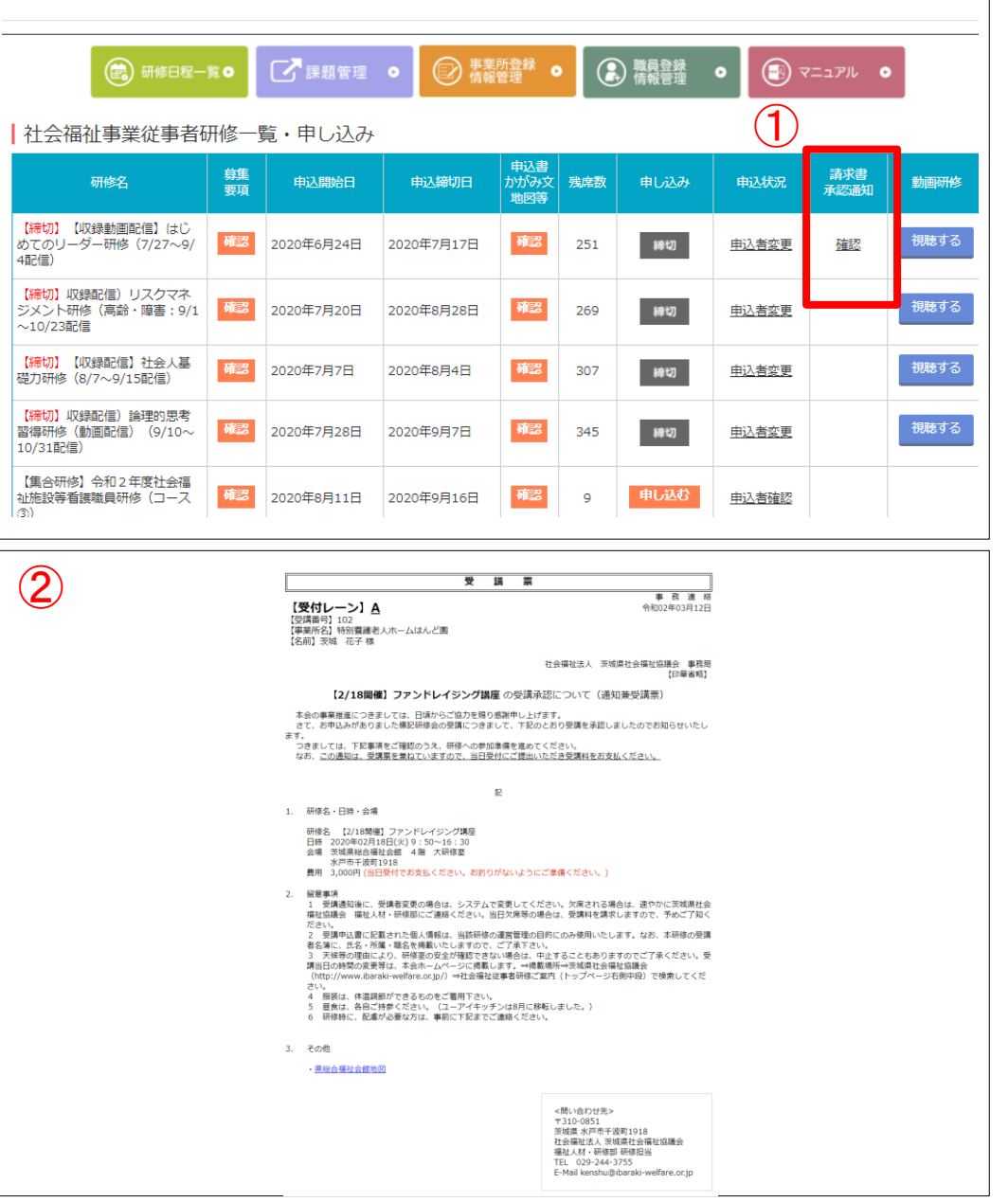

### 4-6.申し込み後について

#### **1. メールの確認**

申込受付後、受付確認メールをすぐに送信します。必ずメールを確認してください。 ※このメールが届いていない場合は、申込が完了していない可能性があります。 茨城県社会福祉協議会までご連絡ください。

茨城県社会福祉協議会 福祉人材・研修部 Tel:029-244-3755

#### **2. 受講可否の確認**

- (1)受講承認通知【集合研修の場合】 概ね1週間前までに承認通知をお送りいたしますので、通知内記載のURL よりダウンロード をして、研修当日お持ちください。
- (2)不承認通知【集合研修の場合】

定員を超えた後で、キャンセルが出ない場合、不承認通知が届きます。 研修には参加できませんのでご了承ください。

### 5.各種研修の課題等ファイルを確認(提出)する場合

# 各種研修の 課題(資料)等のファイルを確認(提出)する場合

※職員IDとパスワードでは申込した研修の課題等ファイルのダウン ロードと提出のみできます。

## 5 -1.課題管理一覧ページへ移動

#### **1. 事業所管理画面から課題管理に移動**

事業所登録情報管理ページ内右の①「課題管理」ボタン をクリックします。

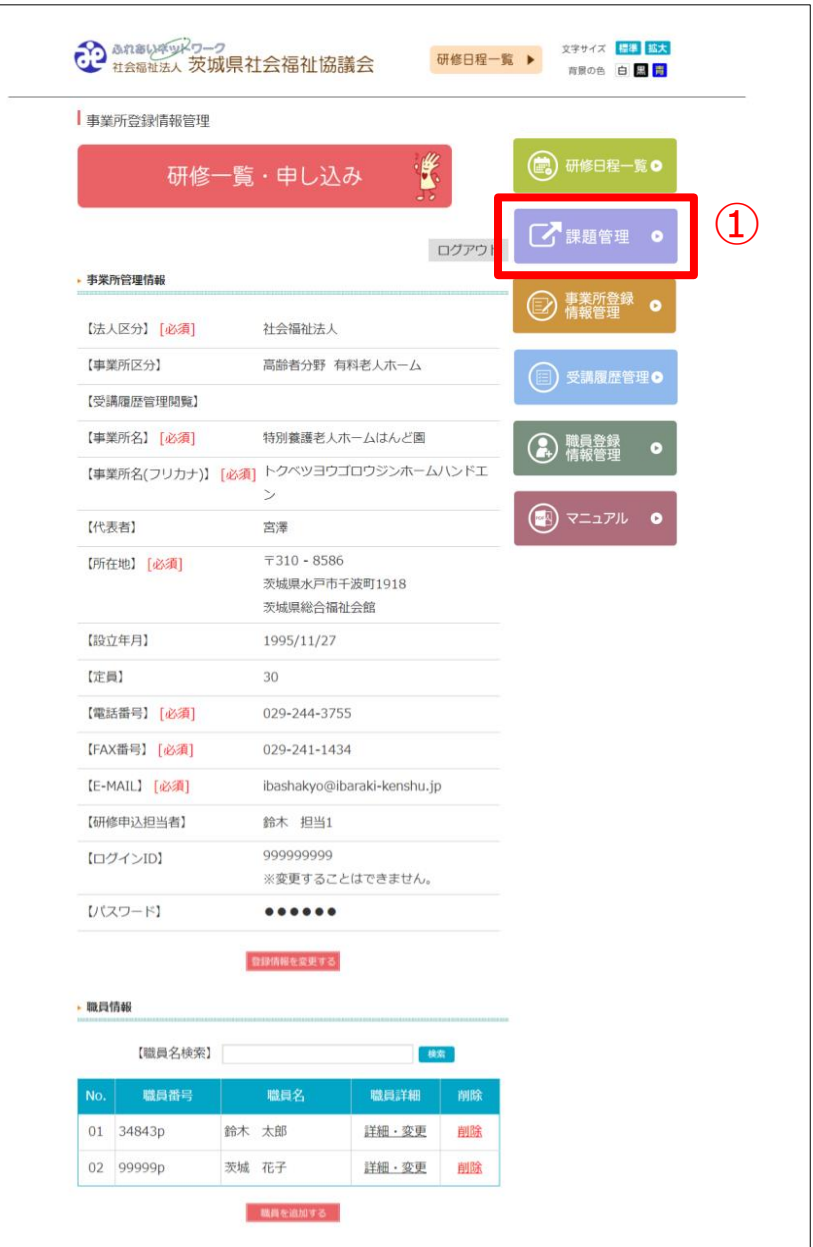

### 5 -2.課題(資料)の確認について

**1. 課題(資料)の確認**

受講を申し込みした各研修、各職員に対して、課題 を管理することが可能です。

①「ファイルのダウンロード」から課題(資料)等 をダウンロードすることができます。「確認」をク リックすると課題等を確認することができます。

②「提出したい場合」から課題をアップロードし提 出することができます。「提出」ボタンをクリック し提出します。

※アップロードの操作方法については次ページを参 照してください。

③「提出状況」については、提出している状態であ れば「提出済み」となり、未提出であれば「未提 出」と表示されます。

※職員ID・パスワードでログインした場合は、自分 の情報のみ確認・管理することができます。 職員全員の管理は、事業所IDとパスワードの管理者 しか行うことができません。

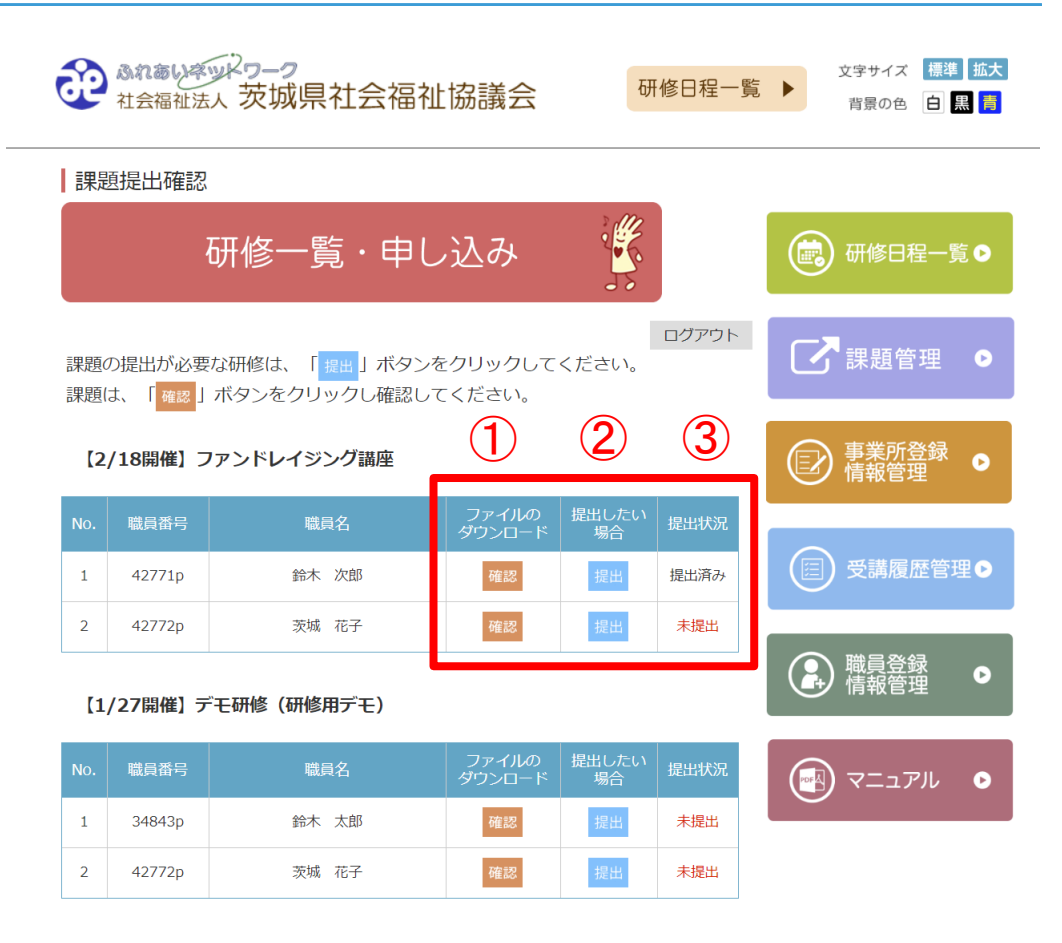

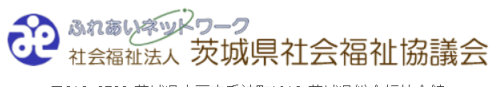

〒310-8586 茨城県水戸市千波町1918 茨城県総合福祉会館 電話番号:029-244-3755 FAX:029-244-3210 Eメール: kenshu@ibaraki-welfare.or.jp

Copyright © 茨城県社会福祉協議会 All Rights Reserved.

# 5-3.「提出」からのアップロード方法について

### **1. アップロード方法**

① ファイルは、5つまで同時にアップロードが 可能です。①-1の「ファイルを追加する」をク リックすることにより、ファイルの選択ボタンを 増やすことができます。ファイルを選択し、①-2 の「送信する」ボタンをクリックすると茨城県社 会福祉協議会へ課題が送信されます。

② アップロード済みファイルでは、事業所が アップロードしたファイルが表示されます。②-2 をクリックすることによりアップロードされた ファイルをダウンロードすることができます。 ②-3をクリックすることにより、削除をすること ができます。

※削除した場合は、茨城県社会福祉協議会でも確 認することができなくなりますのでご注意くださ い。

③ 茨城県社会福祉協議会から個別にアップロー ドされたファイルが表示されます。

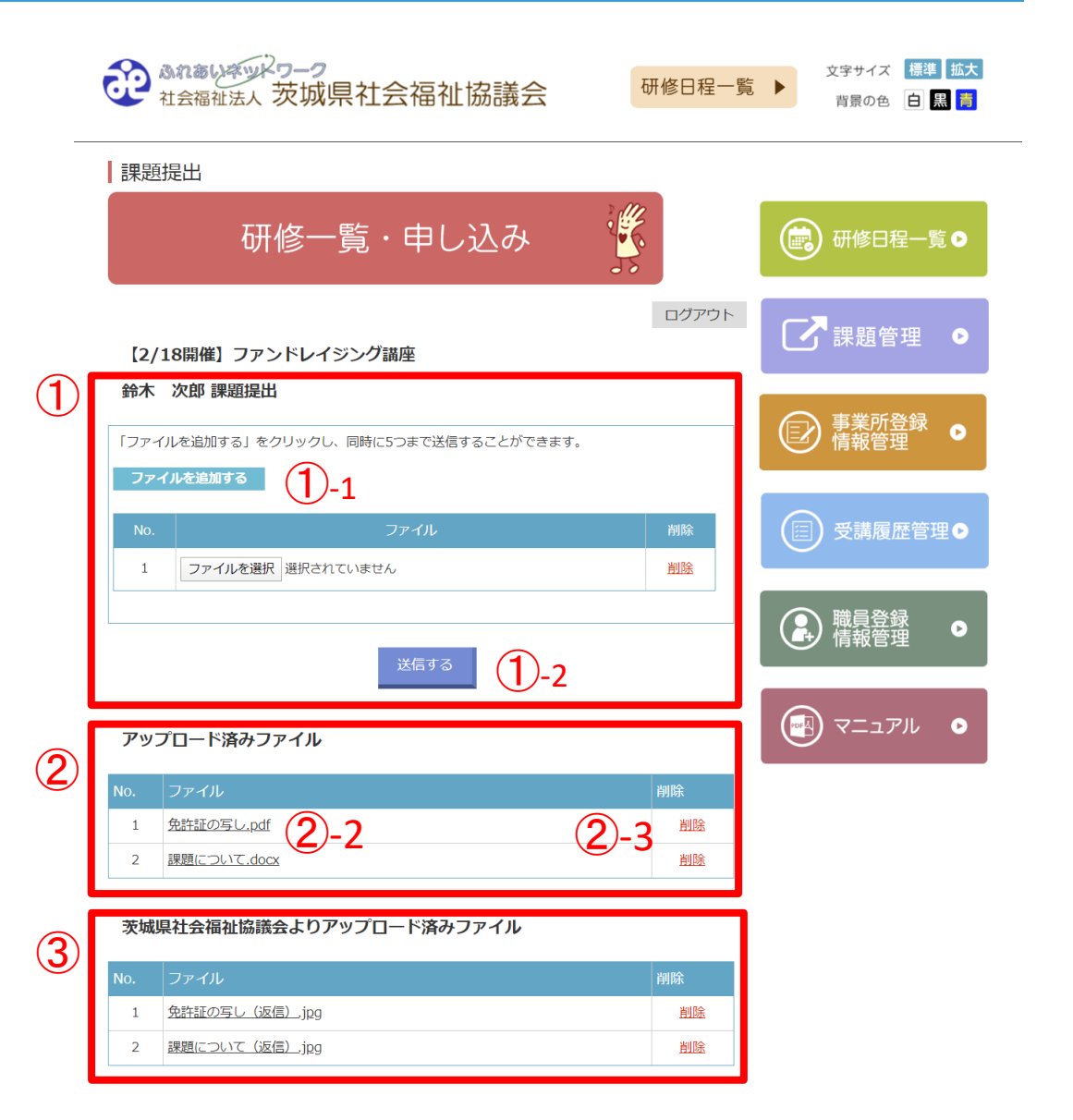

6.動画研修を受講する場合

# 研修を 動画で視聴する場合 (事業所IDとパスワードでログインした場合)

※職員ID・パスワードでログインした場合は、申込した研修 のみ視聴することができます。

# 6-1.動画視聴画面に移動する

#### **1. 動画視聴一覧ページに移動**

①動画研修はこちらボタンをクリックします。

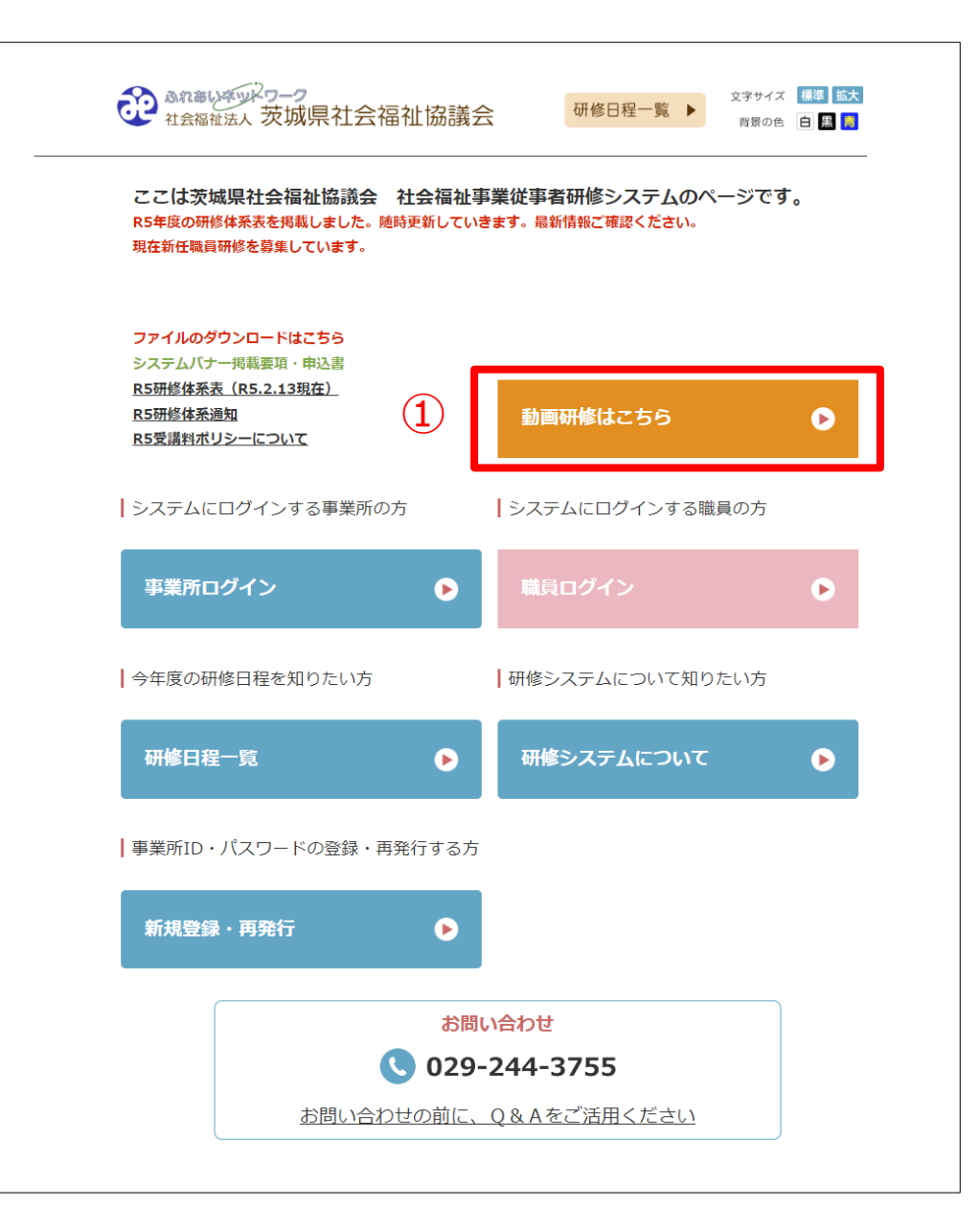

# -2.動画一覧より閲覧画面に移動する

#### **. 動画視聴ページに移動**

①視聴したい動画の「視聴する」をクリック します。

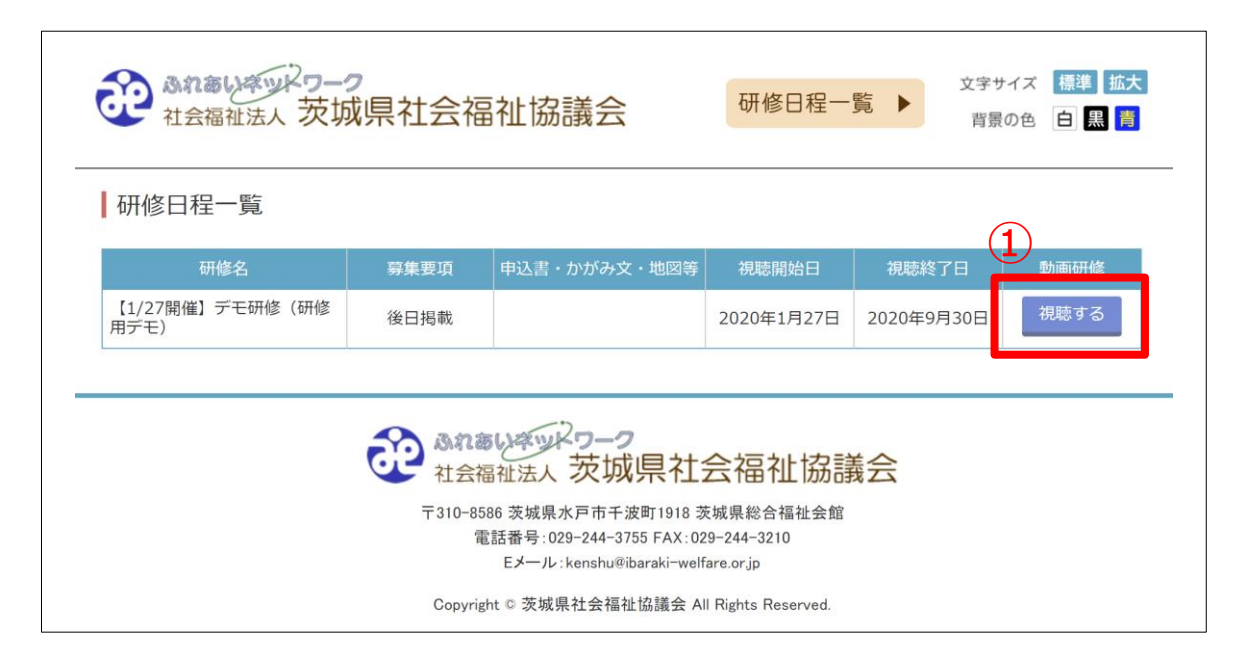

# 6 -3.動画を視聴する

**1 . 動画を視聴する**

①

②

ます。

JП

 $\mathbb{R}^2$ 

#### 22 あれありネットワーク<br>社会福祉法人 茨城県社会福祉協議会 文字サイズ 標準 拡大 研修日程一覧 背景の色 白黒青 ボタンをクリックすると再生します。 動画視聴 (■)研修日程一覧0 研修一覧・申し込み ボタンをクリックすると停止します。 ■ 图 课題管理 ● ログアウト デモ研修について (実施) ● 事業所登録  $\bullet$  $\boxed{\circ}$ ボタンをクリックすると画面が拡大され  $\overline{\mathbf{A}}$ (目) 受講履歴管理● (4) 職員登録  $\bullet$ ※動画を視聴するには、あらかじめ研修の お申込みおよび支払いを完了しておく必要 ① があります。(研修によっては、支払い前 (咽) マニュアル ● に視聴できる場合があります。) and  $\frac{1}{2}$  is vimeo.  $\mathbf{\widehat{2}}$ デモ研修の実技の実施を行います。

# 6 -4.動画が視聴できない場合

### **1 . 動画が視聴できない場合**

動画が視聴できない場合は 2つの理由 があります。

- ① 申込をしていない場合は、「研修一 覧・申し込み」をクリックしてお申し込 みをしてください。
- ② 視聴が可能な期間が表示されます。 期間外の場合は視聴ができません。
- ※職員ID・パスワードでログインした場合 は、申し込まれた研修のみ視聴することが できます。

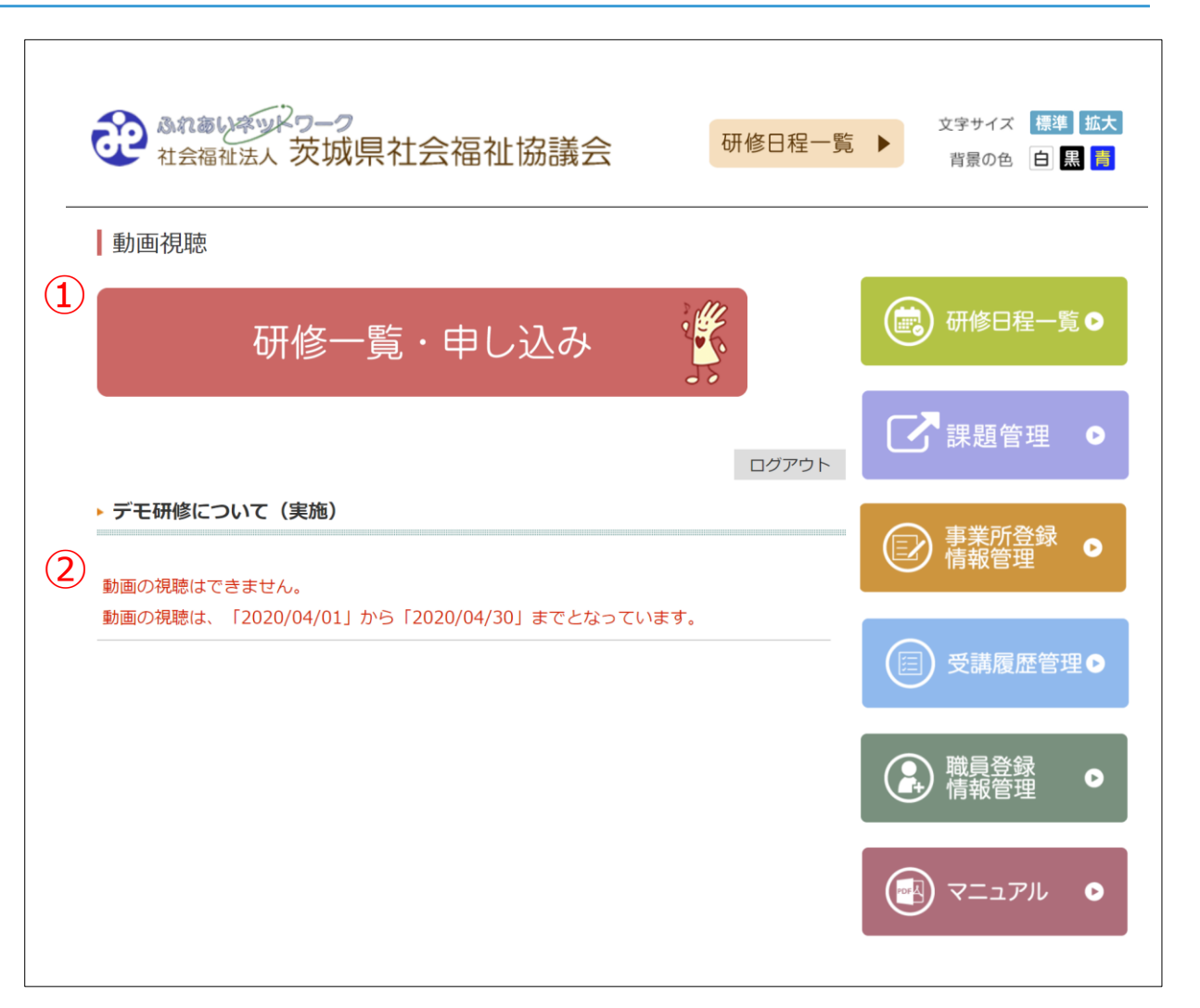

# 7. アンケート(研修レポート)を提出したい場合

# アンケート(研修レポート)を 提出したい場合 ※職員IDとパスワードでログインしてください

## 7 - 1 .アンケートの提出方法

#### **1 . 研修レポート場合**

職員IDとパスワードを事業所ID と パスワードの管理者から取得してください。

① 研修システムに職員IDとパスワードで ログイン後、アンケートボタンをクリックする。 ② 受講した研修の回答ボタンをクリックし、回答 ください。

※事業所ID・パスワードでログインした場合は、 アンケートボタンは表示されません。

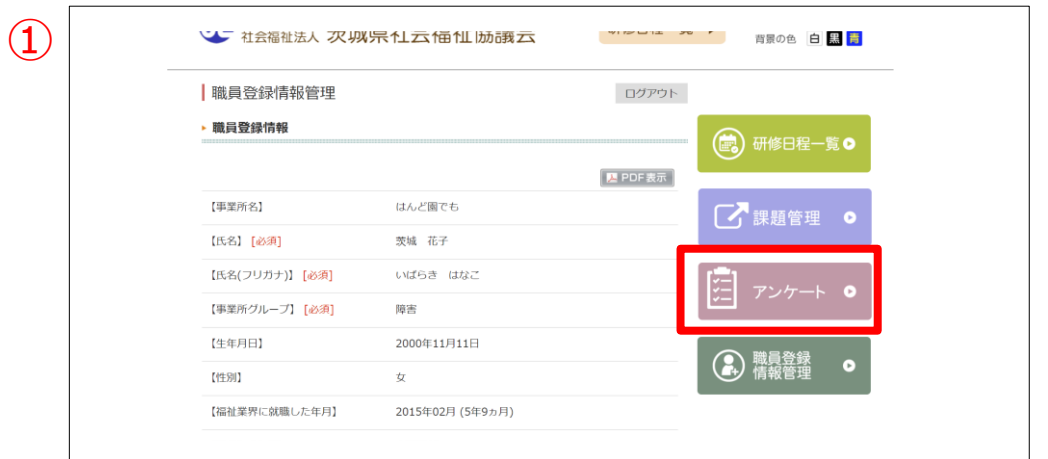

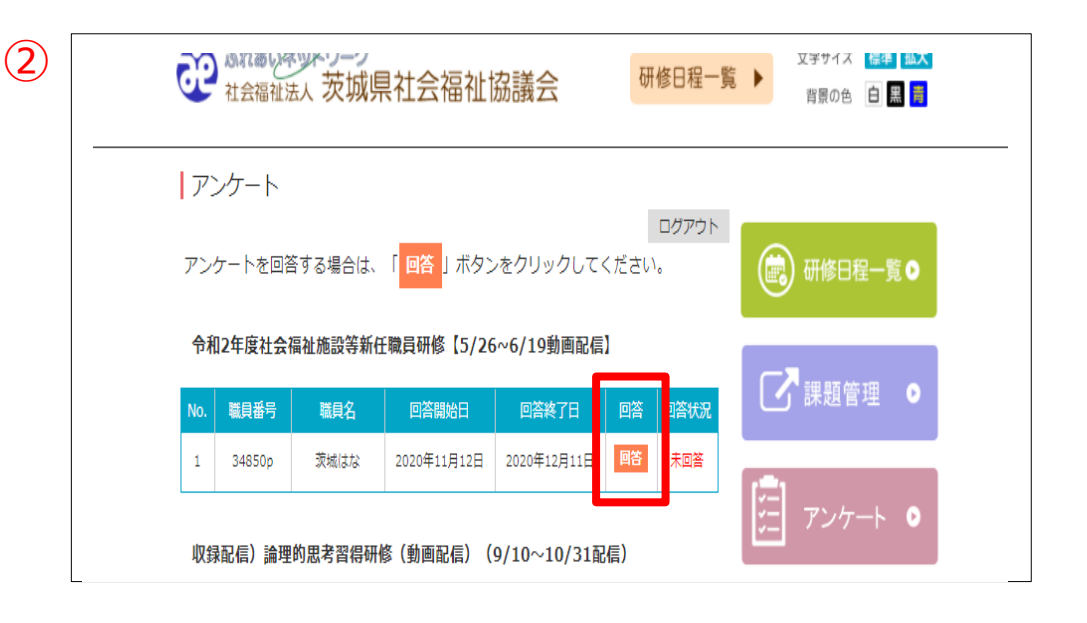

ご利用にあたっての注意事項

■ 閲覧推奨環境について OS:Windows 10以降 ブラウザ:Microsoft Edge 最新版 Google Chrome 最新版 Firefox 最新版

※閲覧推奨環境とは、本システムを正常に表示・動作する環境になります。

なお、Windows XP 以下はセキュリティの観点より使用をされないようお願いします。 ※推奨環境は本マニュアル制作時のものであり、OS やブラウザがバージョンアップした場合 はこの限りではありません。

■ ログインに使用するID およびパスワードは厳重に保存し、個人情報の取り扱いについては、 十分に注意をしてください。

本システムに登録されている情報には万全を期していますが、法律の改正その他の原因によ り登録されている情報・本システムを利用することによって生じた損害に対して一切の責任 (間接損害・特別損害・結果的損害及び付随的損害)を負うものではありません。情報の利用 に関しましては全て最終自己責任で行って頂くようお願いします。

■ 本システム利用における不明点や、ホームページから申込できない場合はご連絡ください。

社会福祉法人茨城県社会福祉協議会 福祉人材・研修部 Tel:029-244-3755 FAX:029-244-3210